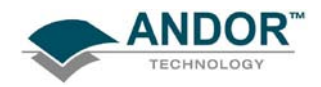

 **QUICK LAUNCH GUIDE FOR CAMERAS** 

#### **STEP 1 - INSTALL THE SOFTWARE**

- (1) Ensure the PC has a spare USB 2.0 compatible port available before commencing install
- (2) Insert the device that contains the software then follow the on-screen instructions.
- (3) Note which directory the software installs to, e.g.:

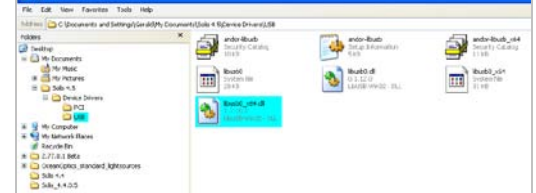

(4) Restart the PC when prompted to do so.

#### **STEP 2 - CONNECT THE CAMERA**

With the power turned OFF connect the camera to the supplied Power Supply Unit (PSU), then switch the power ON and connect the camera to the PC using the supplied USB cable, e.g.:

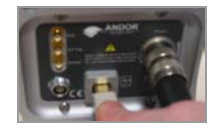

The Operating System will automatically detect the camera and ask where the software drivers can be found. Select the directory where the software was installed to.

**NOTE: If the camera is disconnected then reconnected to another USB port, you may be prompted to re- install the driver again. If this happens, select it from the directory indicated in item (3) of STEP 1 above.**

### **STEP 3 - START THE APPLICATION**

Click on the **interpret is contained in Solis Splash Screen** appears briefly:

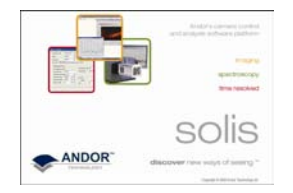

The **Main Window** should then appear, similar to the following:

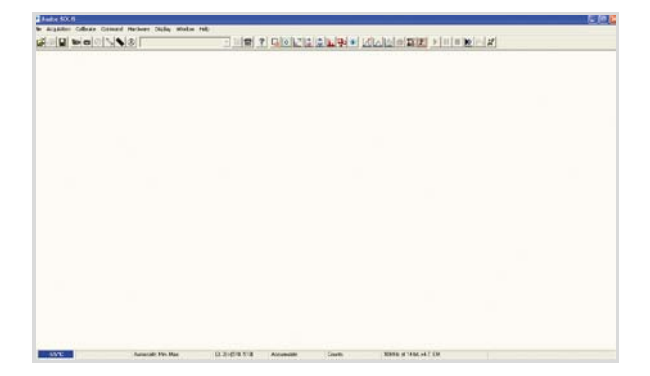

**NOTE: When the application is started for the first time only, a prompt may appear requesting the location of the driver. Get the driver from the directory indicated in item (3) of STEP 1 above. The application then needs to be restarted.**

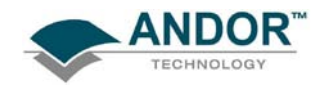

 **QUICK LAUNCH GUIDE FOR CAMERAS** 

### **STEP 4 - SWITCH ON THE COOLING**

(1) Select **Temperature** from the **Hardware** drop-down menu and the **Temperature** dialog box appears:

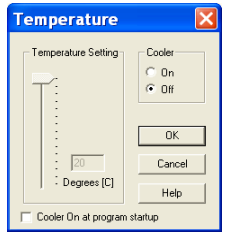

- (2) Select Cooler **On** and either type in the required temperature or drag the **Temperature Setting** slider bar to the required value.
- (3) Alternatively, clicking on the  $\frac{I_{\text{off}}}{I_{\text{off}}}$  icon in the bottom-left hand corner of the screen will also open the Temperature setting screen. This icon displays the current CCD temperature (to the nearest 5ºC), in red whilst it is cooling, e.g.  $\frac{1}{2}$  is will revert to blue and display the temperature when the correct temperature is reached.

### **STEP 5 - SETUP ACQUISITION**

Click either the  $\frac{dS}{dr}$  or  $\frac{dS}{dr}$  button and a **Setup Acquisition** dialog box similar to the following appears:

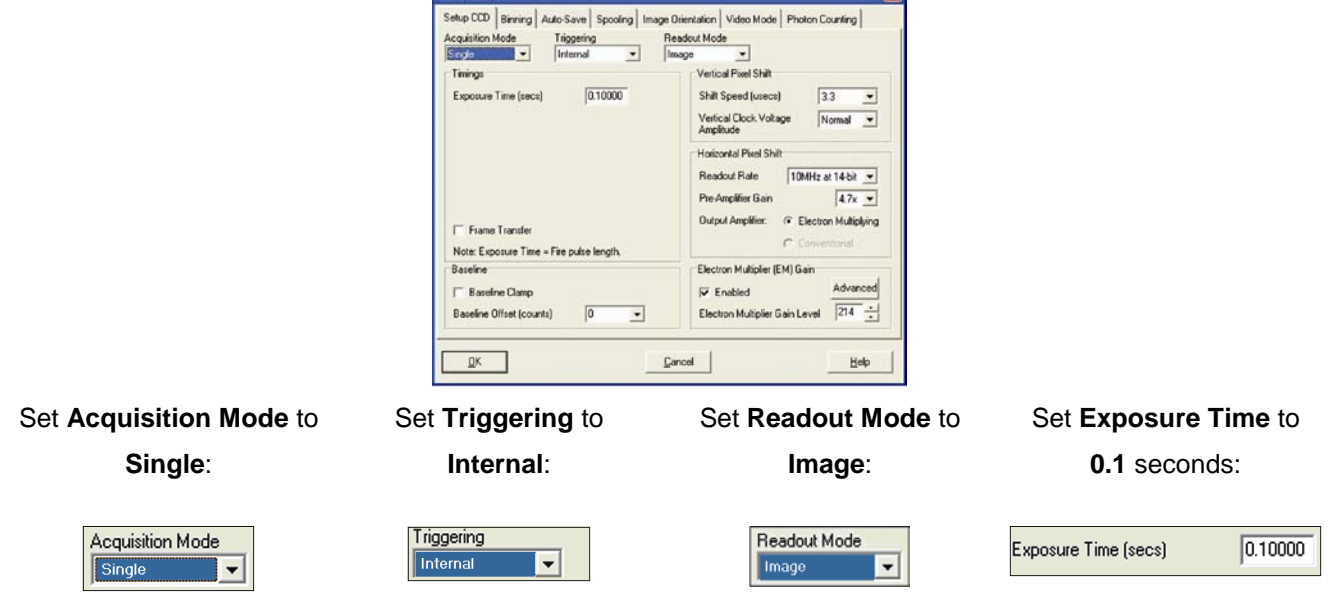

The sensor is now ready to read out a signal in **Image** mode. The received signal will show the status of focus and alignment.

**NOTES:** 

- **1. Before taking a signal acquisition, ensure the optical path is clear (e.g. shutter is open, etc.)**
- **2. Exposure Time may need to be increased if light levels are too low.**
- $\triangleright$  Click either the  $\bigcirc$  or  $\bigcirc$  button to take a single acquisition.
- Alternatively, click either the  $\frac{1}{2}$  or  $\frac{1}{2}$  button to take a continuous acquisition. To stop this acquisition, click either the  $\log_{\alpha} \Omega$  button at any time.

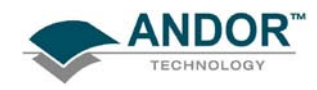

# **STEP 6 - SETTING THE DISPLAY MODE**

Once the data has been successfully acquired, the data should be displayed initially in grayscale, e.g.:

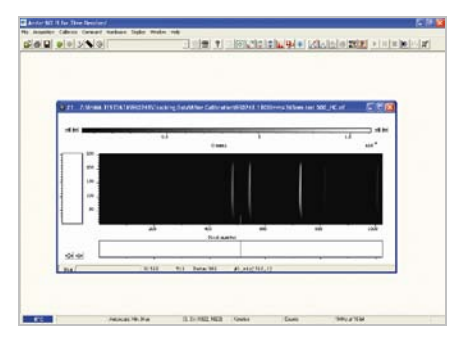

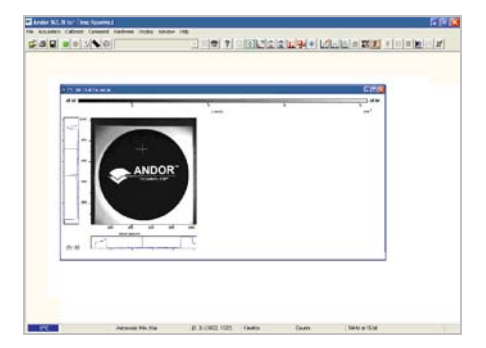

Clicking on the  $\Xi$  button causes the data window to go through the following modes:

• **False Color**, e.g.:

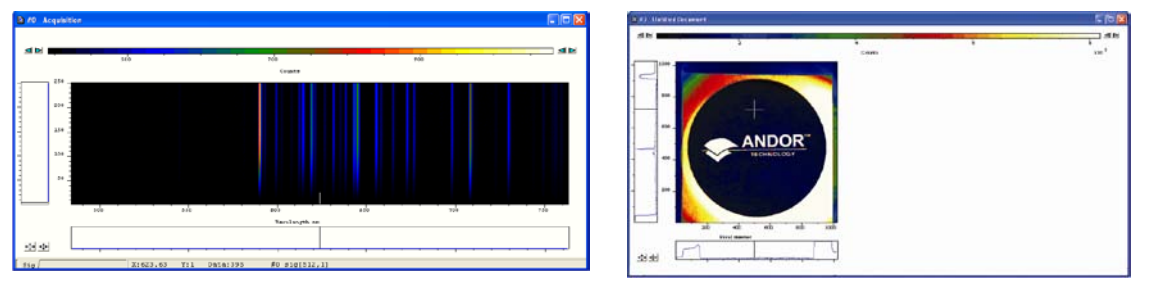

• **Iterated Grayscale** (a small sequence of grays is repeated at intervals to cover the same range of data as grayscale), e.g.:

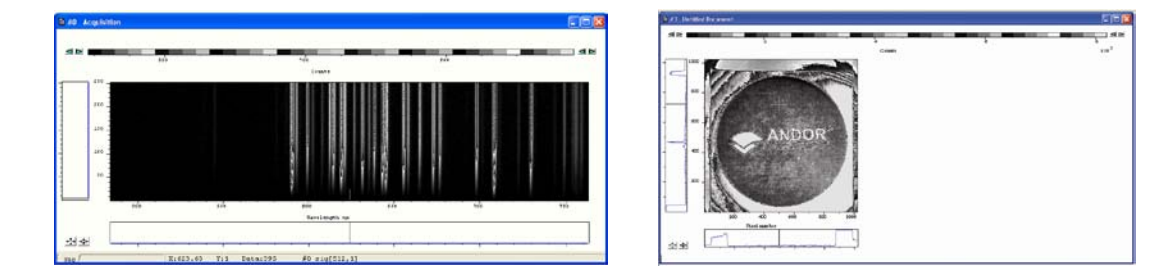

Once you have successfully acquired an image, please take the time to browse the other manuals supplied with

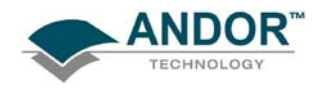

## **NOTES**

- 1) Before connecting the USB cable, always power up the camera using the PSU supplied.
- 2) The camera has internal hardware protection from overheating. Should the body of the camera reach >40º C, a buzzer will sound and the power to the cooler will be disconnected until a safe temperature is reached.
- 3) For certain cameras, using a PS-25 power supply in **Deep Cooling** mode is designed for water cooling only. It may, however, be possible to use this PS-25 power supply with air cooling depending on the ambient air temperature. Typically the ambient air temperature must remain below 20°C to dissipate the extra heat generated in this mode of operation.
- 4) When a safe temperature is reached, the camera will **Auto-Reset**. If the buzzer sounds, check for the following:
	- $\triangleright$  Any obstructions in the air or water flow(s)
	- Ambient air temperature & water temperature
	- $\triangleright$  The temperature set in the Temperature screen. Set a lower temperature if required

**Should you have any problems or queries, please contact the nearest Technical Support Engineer as shown below:** 

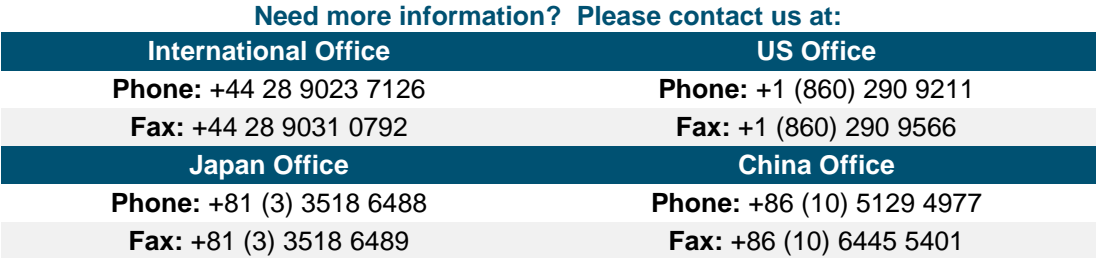